## **DOCUMENTATION / SUPPORT DE FORMATION**

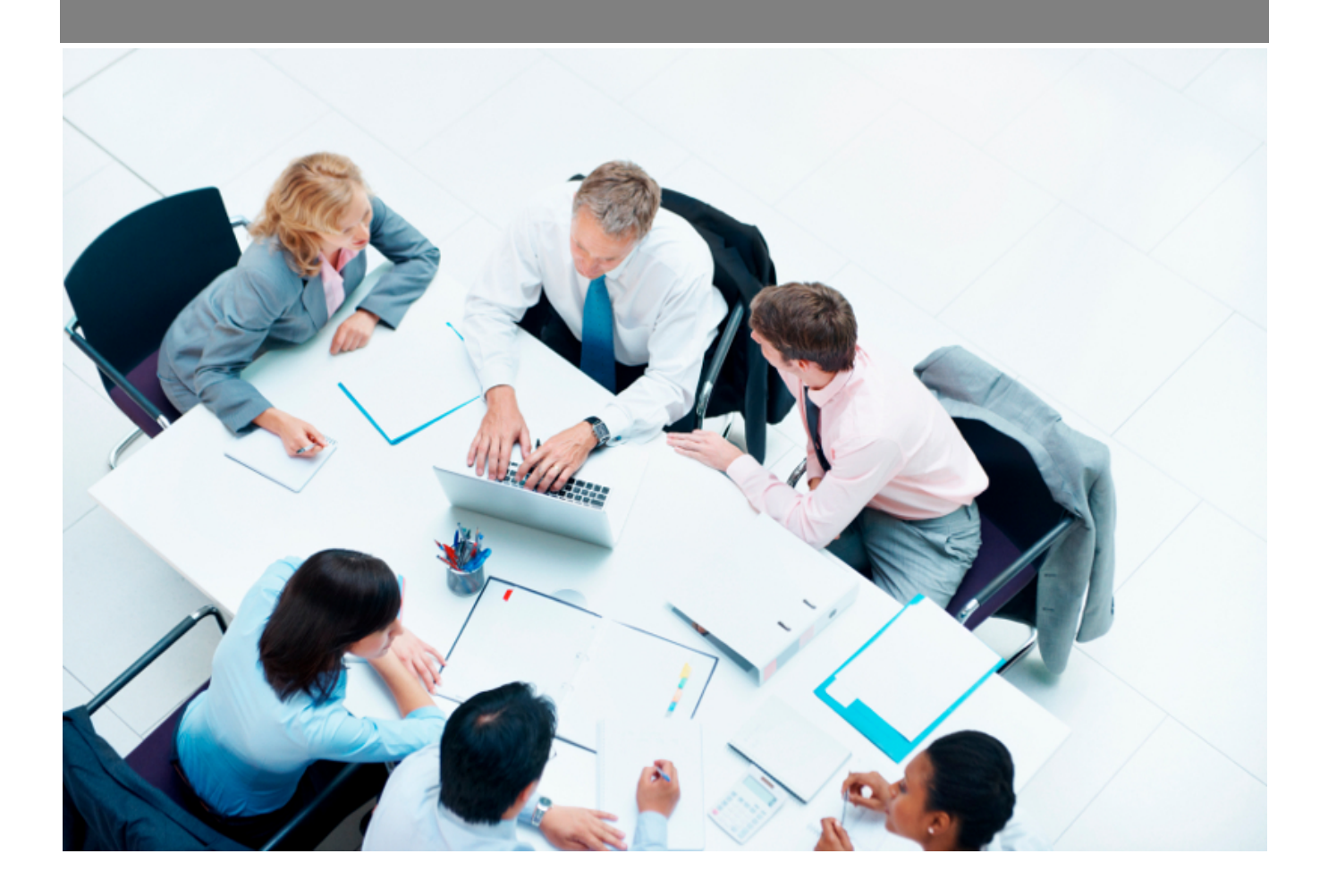

Copyright © Veryswing SAS, Tous droits réservés. VSActivity et VSPortage sont des marques déposées de Veryswing SAS.

## Table des matières

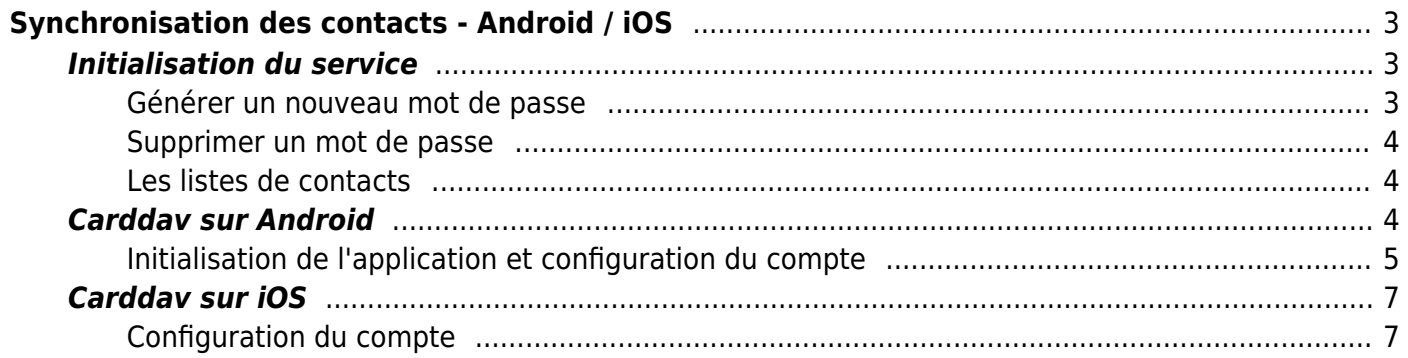

# <span id="page-2-0"></span>**Synchronisation des contacts - Android / iOS**

Add-on gratuit

Cette page d'aide vous concerne uniquement si vous avez le droit applicatif **synchronisation des contacts CardDav** et que vous possédez un téléphone mobile sous Android ou iOS.

La **synchronisation des contacts CardDav** vous est autorisée si vous voyez un onglet **Synchronisation des contacts** dans l'écran Mes Préférences disponible depuis le menu Accueil.

Pour utiliser la synchronisation des contacts vous devez au préalable initialiser la fonctionnalité pour votre utilisateur.

Cette initialisation se déroule dans le menu *Accueil > Mes Préférences > onglet : Synchronisation des contacts* .

Cet écran vous permet de :

Mes préférences<sup>\*</sup>

- générer un ou plusieurs mots de passe à usage unique qui vous permettront de vous connecter depuis votre téléphone mobile.
- choisir les types de contacts à synchroniser.

Application Paramètres régionaux Calendrier E-mail Synchronisation des contacts Recrutement Nom du périphérique Génerer un mot de passe Supprimer le mot de passe ContactsAdmin - Jamais Mot de passe ContactsAdmin2 - Dernière utilisation le : 23 décembre 2014 à 18:07:28 Supprimer le mot de passe Supprimer le mot de passe ContactsAdmin3 - Jamais Collaborateurs internes/salariés V Collaborateurs internes/s<br>C Collaborateurs Externes<br>C Candidats<br>C Contacts prospects<br>C Contacts autres fournisses<br>C Contacts sous-traitants Choix des contacts Inclure les photos  $\blacksquare$ 

### <span id="page-2-1"></span>**Initialisation du service**

#### <span id="page-2-2"></span>**Générer un nouveau mot de passe**

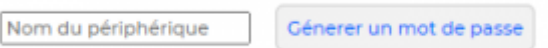

Pour ajouter un nouveau mot de passe, renseignez un intitulé de mot de passe et cliquez sur *Générer*

Copyright © Veryswing SAS, Tous droits réservés. **3/10** and the serves of the serves of the serves of the serves of the serves of the serves of the serves of the serves of the serves of the serves of the serves of the serv VSActivity et VSPortage sont des marques déposées de Veryswing SAS.

*un nouveau mot de passe* .

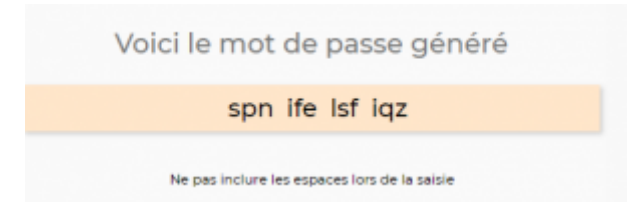

Les espaces entre les différents groupes de trois lettres ne font pas partie du mot de passe. Si vous souhaitez copier-coller ce mot de passe directement via votre ordinateur vous pouvez : les espaces ne seront pas copiés.

Pour des raisons de sécurité, ce mot de passe n'est affiché qu'une seule et unique fois, et ne peut plus être affiché. Si vous perdez ce mot de passe, il vous faudra en générer un nouveau.

#### <span id="page-3-0"></span>**Supprimer un mot de passe**

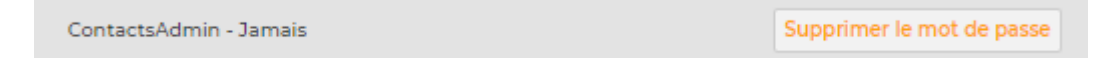

Supprimer un mot de passe en cliquant sur le bouton *Supprimer le mot de passe* situé en face de l'intitulé correspondant.

#### <span id="page-3-1"></span>**Les listes de contacts**

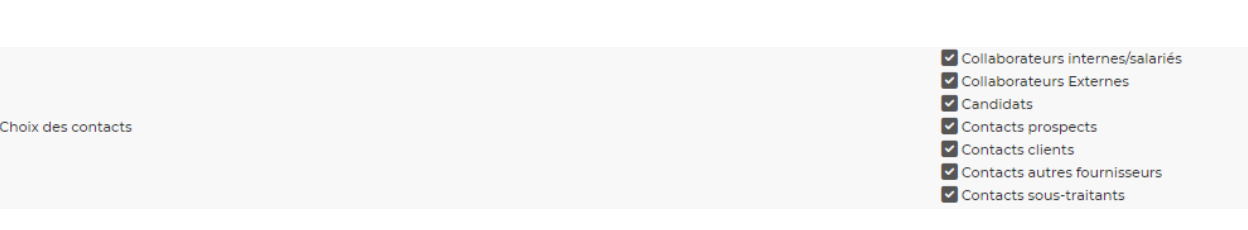

La liste des cases à cocher située en dessous du générateur de mot de passe vous permet de sélectionner les contacts qui se synchroniseront avec votre téléphone mobile.

Cliquez sur le bouton Enregistrer pour valider le formulaire et sauvegarder les informations saisies.

## <span id="page-3-2"></span>**Carddav sur Android**

Le protocole Carddav n'étant pas gérer de base sur les systèmes android il faut passer par une

application pour ajouter ce protocole.

L'application [CardDAV Sync Free](https://play.google.com/store/apps/details?id=org.dmfs.carddav.sync&hl=fr) fonctionne très bien et est gratuite.

#### <span id="page-4-0"></span>**Initialisation de l'application et configuration du compte**

Installez l'application.

.

Après installation de l'application, il faut initialiser le compte carddav.

Pour cela, Allez dans le menu *Paramètres > Comptes et Synchronisation > Ajouter un compte*

Ajouter un compte peut parfois être simplement symboliser par un *+*

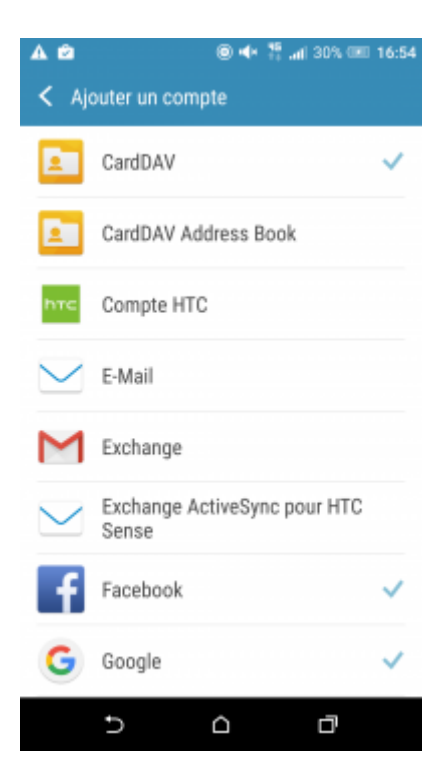

Sur la page suivante, sélectionnez le type de compte *CardDAV* .

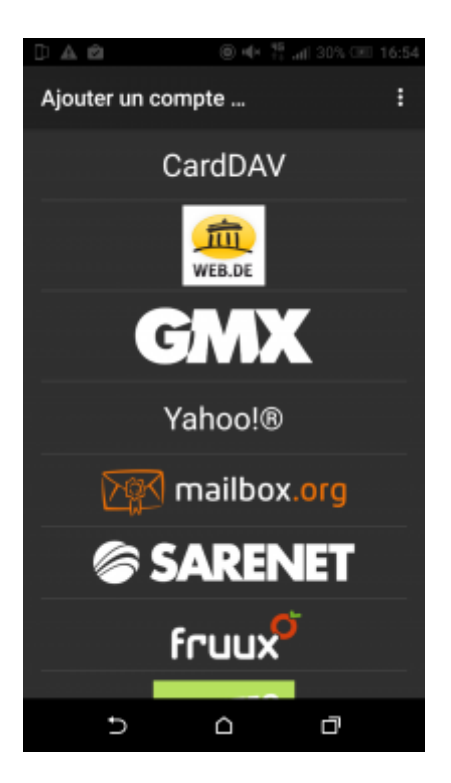

Le nouvel écran présente les différents services qui proposent CardDAV. Dans notre cas nous utilisons un service simple CardDAV, sélectionnez donc le premier de la liste *CardDAV* .

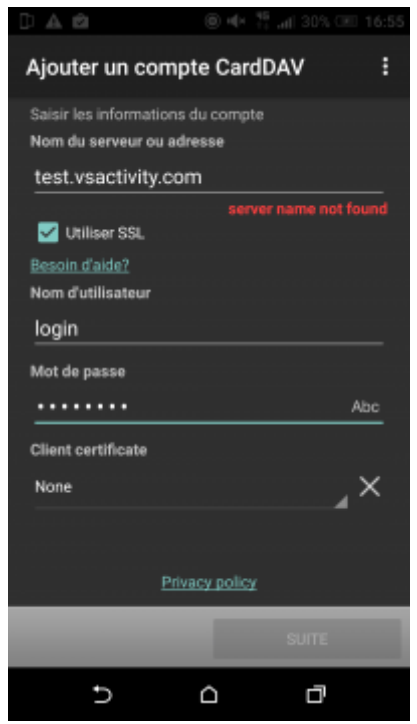

Dans l'écran suivant il faut rentrer :

- Le lien de votre environnement VSA.
- Votre login VSA (Si vous utilisez une connexion via gmail ou microsoft 365 et que vous n'êtes pas sur de votre login vous pouvez le demander à votre administrateur VSA).
- Le mot de passe que vous avez généré.

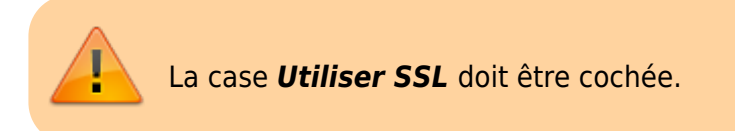

Cliquez ensuite sur Suite.

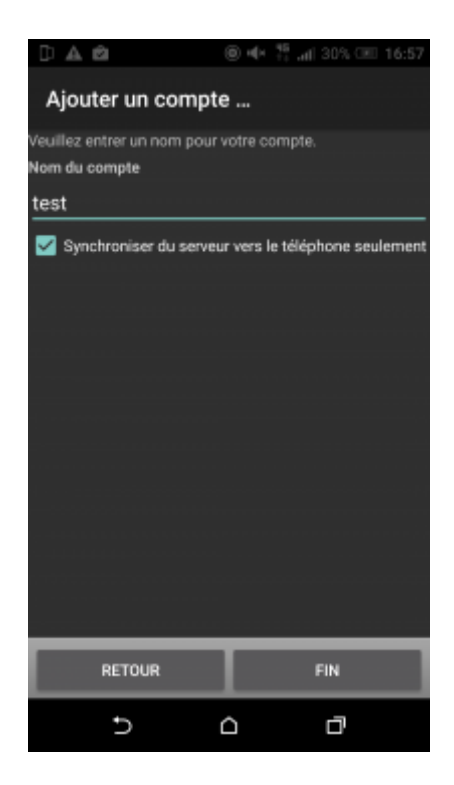

Sur l'écran suivant vous pouvez donner un nom à ce compte CardDAV. (Par défaut ce sera vsa)

Cochez la case Synchroniser du serveur vers le téléphone seulement. Actuellement la sauvegarde inverse (votre téléphone > VSA) n'est pas activée.

Cliquez sur Fin pour terminer la configuration du compte.

Une fois votre compte actif, il apparaitra dans la liste des comptes enregistrés sur votre téléphone mobile.

La synchronisation des contacts commencera.

En fonction du nombre de contacts présents dans votre VSA la première synchronisation peux être longue.

## <span id="page-6-0"></span>**Carddav sur iOS**

Le protocole CardDav est proposé nativement sur iOS.

#### <span id="page-6-1"></span>**Configuration du compte**

Pour ajouter un compte CardDav pour les contacts, allez dans les *Réglages* de votre IPhone.

Copyright © Veryswing SAS, Tous droits réservés. The main extendio de la maison de la maison de la maison de l VSActivity et VSPortage sont des marques déposées de Veryswing SAS.

Cliquez sur Mail, Contacts, Calendrier.

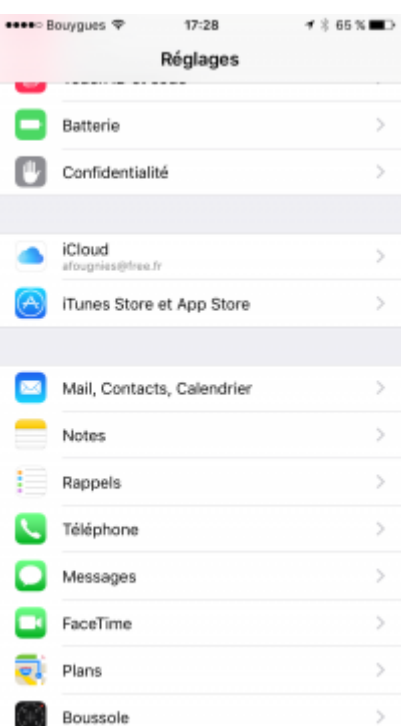

Sur la page suivante, dans la partie Contacts, cliquez sur Ajouter un compte.

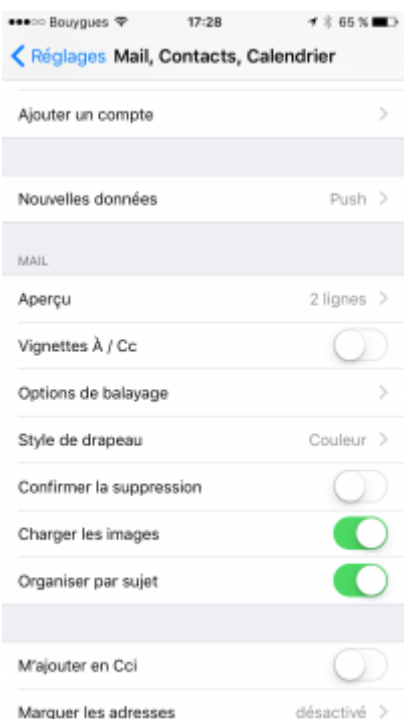

Sur la page suivante, choisissez Autre.

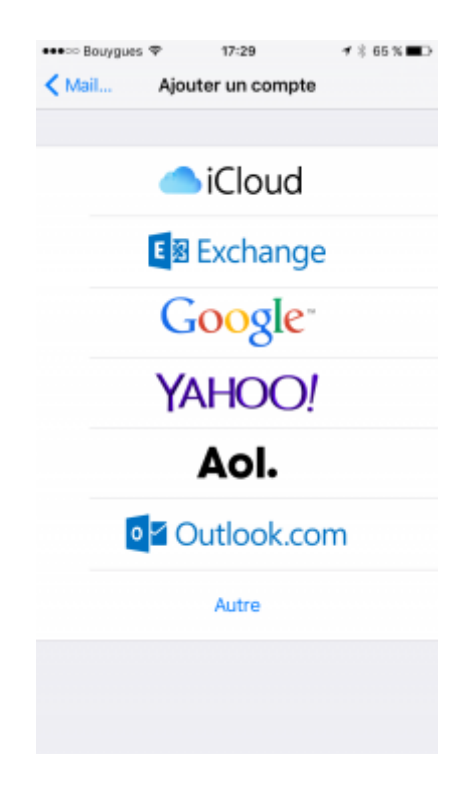

Sur la page suivante, choisissez Ajouter un compte CardDAV.

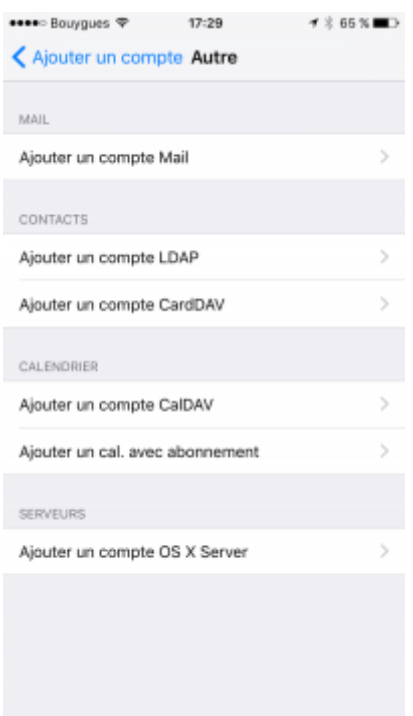

Dans l'écran suivant il faut rentrer :

- Le lien de votre environnement VSA.
- Votre login VSA (Si vous utilisez une connexion via gmail ou microsoft 365 et que vous n'êtes pas sur de votre login vous pouvez le demander à votre administrateur VSA).
- Le mot de passe que vous avez généré.
- Vous pouvez donner un nom à ce compte CardDAV. (Par défaut ce sera le nom du serveur)

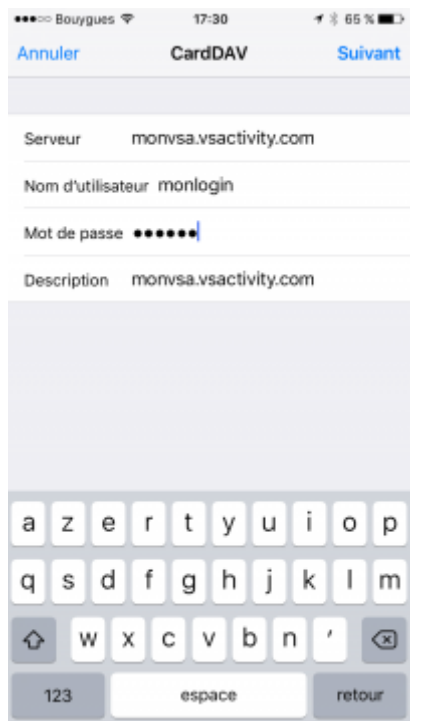

Cliquez ensuite sur Suivant pour finaliser.

Une fois votre compte actif, il apparaitra dans la liste des comptes enregistrés sur votre téléphone mobile.

La synchronisation des contacts commencera.

En fonction du nombre de contacts présents dans votre VSA la première synchronisation peux être longue.